# Sx500系列堆疊式交換機上每埠配置的頻寬

## 目標 Ī

Bandwidth頁面允許網路管理員定義輸入速率限制和輸出整形速率。這些值確定系統可以傳送 和接收多少流量。輸入速率限制是每秒可從輸入介面接收的位數。超出此限制的額外頻寬將被 丟棄。輸入流量是指源自網路外部並流入網路的流量。輸出流量是源自網路內部並流出網路的 網路流量。

本文說明如何在Sx500系列堆疊式交換器上設定每個介面的頻寬限制。

## 適用裝置 i<br>D

·Sx500系列堆疊式交換器

# 軟體版本

·v1.2.7.76

## 介面上的頻寬組態 Ī

步驟1.登入到Web配置實用程式,然後選擇Quality of Service > General > Bandwidth。 Bandwidth頁面隨即開啟:

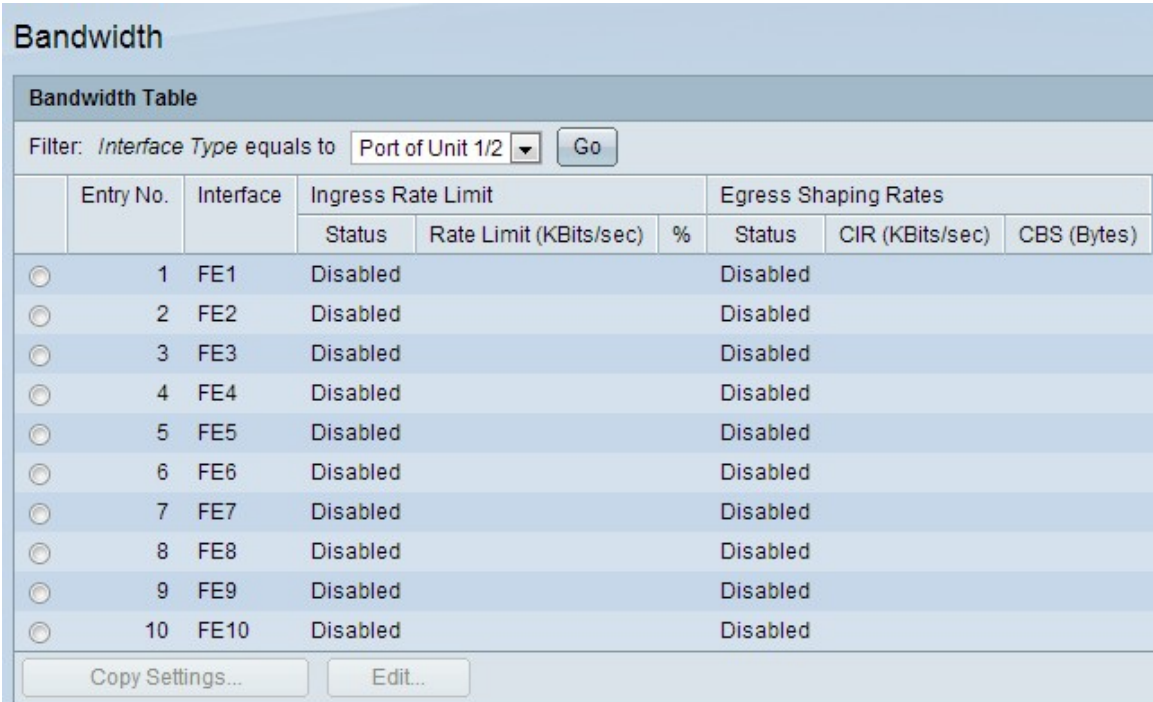

步驟2.從Filter欄位的Interface Type下拉選單中選擇介面型別,然後按一下Go。

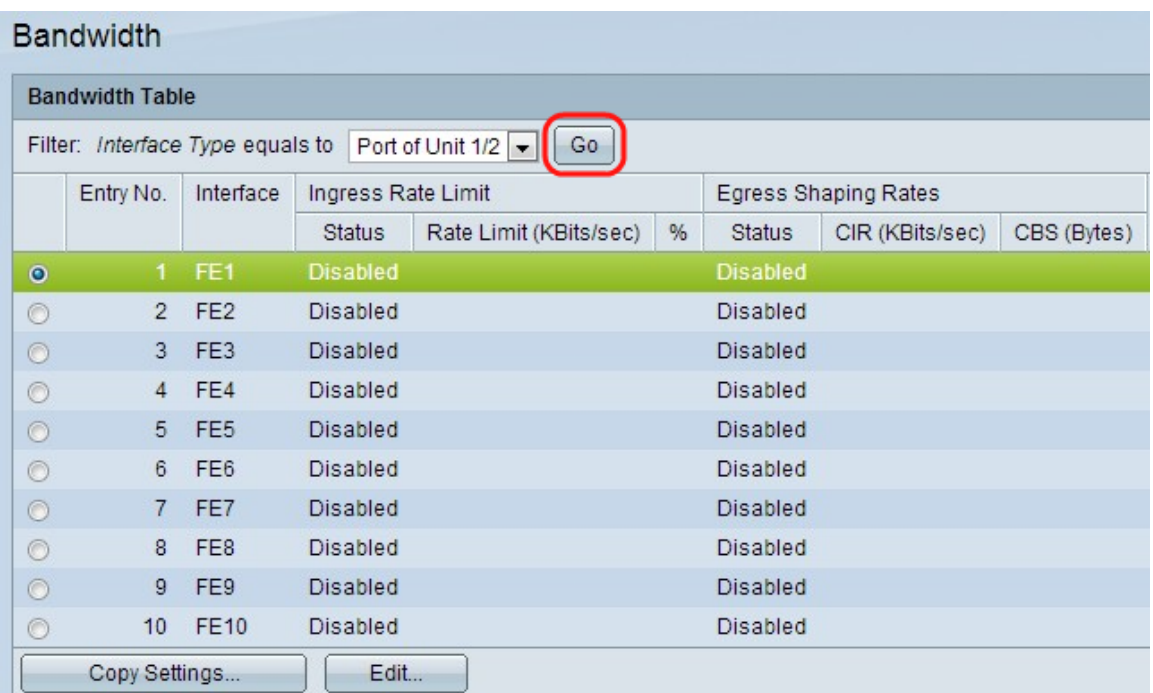

### 步驟3.按一下所需介面旁的單選按鈕,然後按一下Edit。將開啟「編輯」視窗

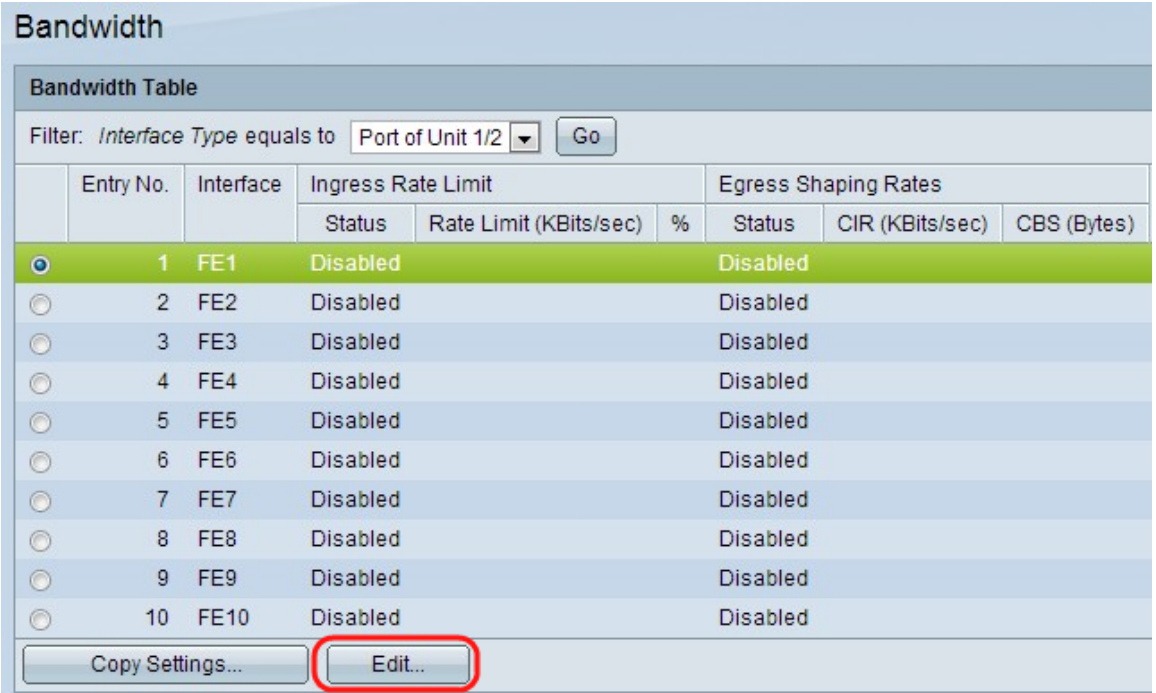

#### 步驟4.(可選)點選Unit/Slot and Port或LAG的單選按鈕,然後從下拉選單中選擇介面。

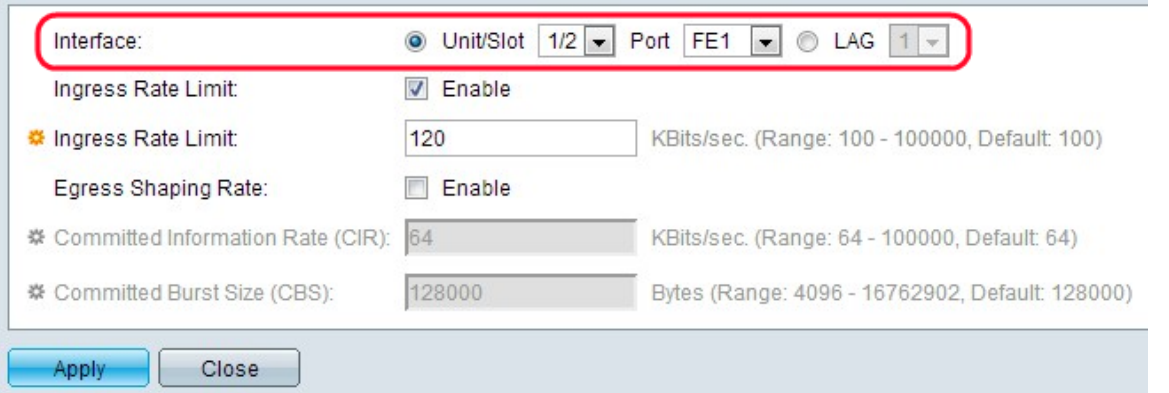

步驟5.(可選)若要啟用輸入限制,請選中Ingress Rate Limit覈取方塊。這是用來限制特定連

#### 註:如果您不想配置入口速率限制,請跳至步驟7。

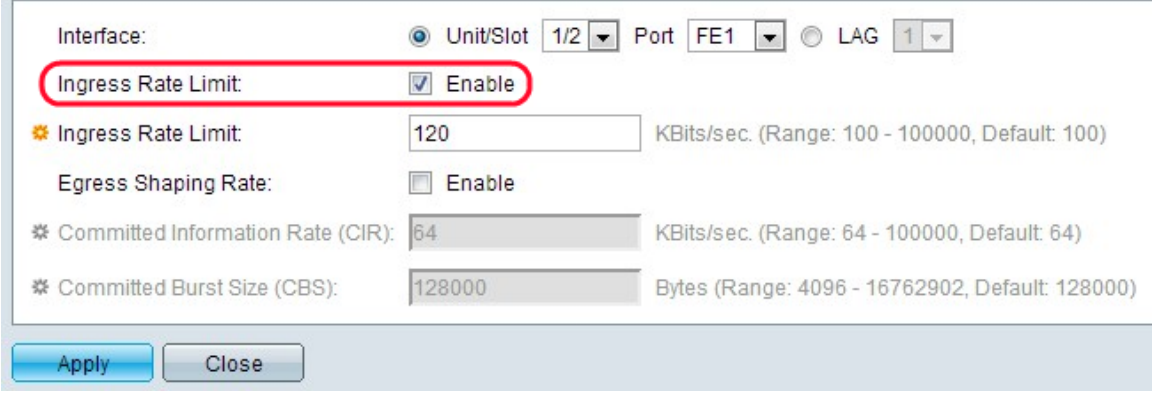

步驟6.在Ingress Rate Limit欄位中輸入介面允許的最大頻寬量。這是特定連線埠的輸入流量的 最大頻寬。

註:當介面型別為LAG時,不會顯示「入口速率限制」欄位。

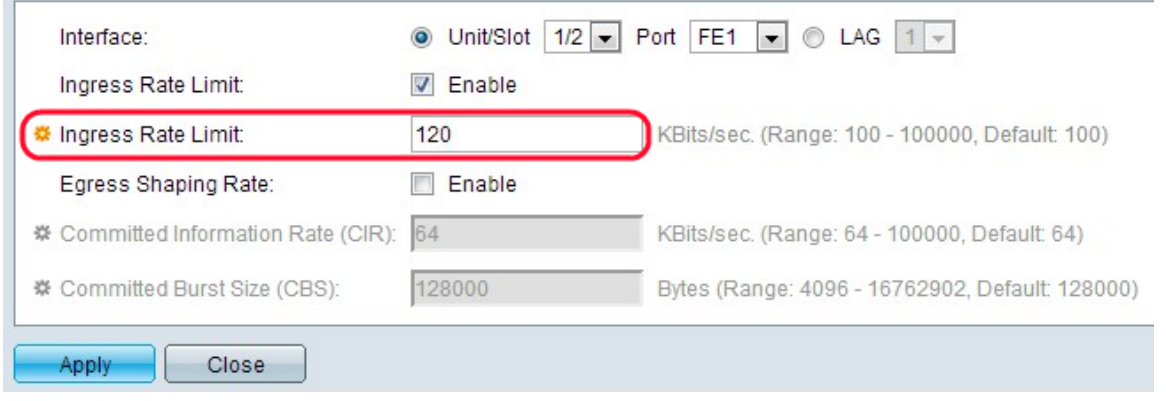

步驟7.(可選)要在介面上啟用出口整形,請選中「出口整形速率」覈取方塊。當目標期望資 料流流暢而非資料突發不規則時,出口整形非常有用。

註:如果您不想配置出口速率限制,請跳至步驟10。

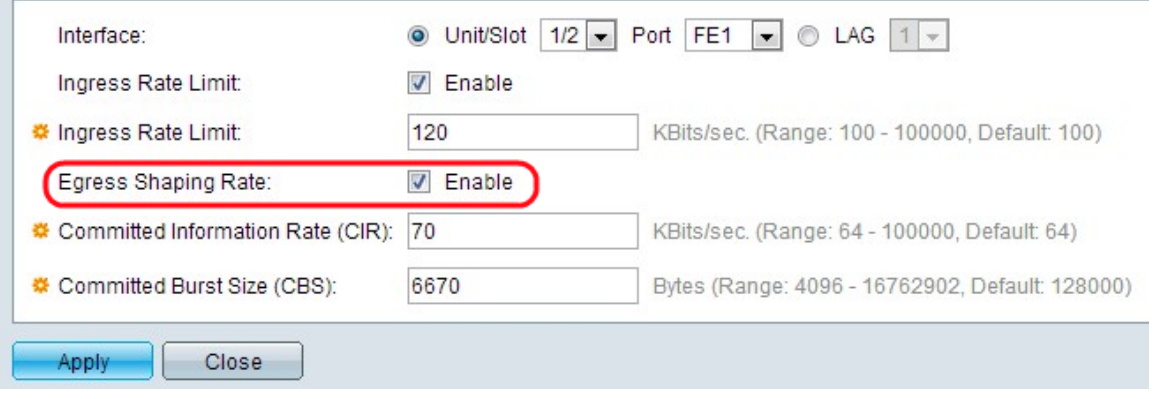

步驟8.在Committed Information Rate(CIR)欄位中輸入出口介面允許的最大頻寬。這是 Internet服務提供商(ISP)提供的允許頻寬。

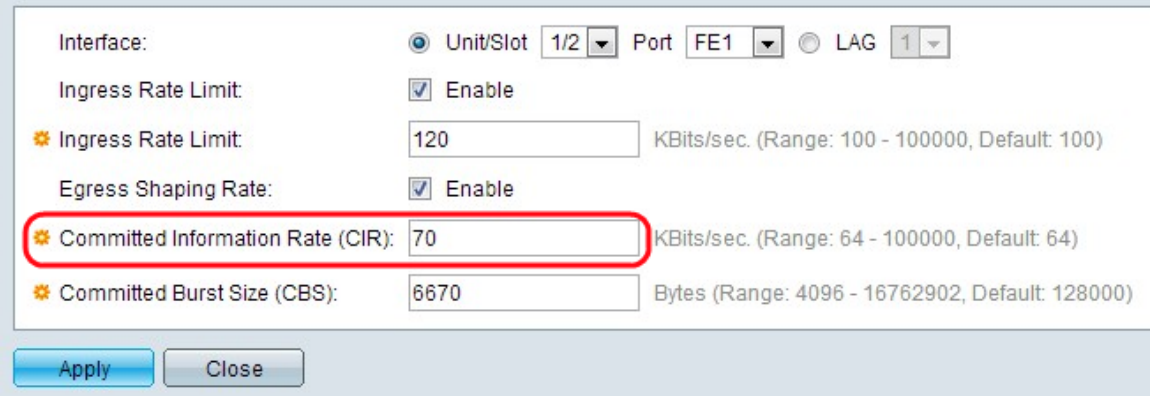

步驟9.在Committed Burst Size欄位中輸入出口介面允許的最大資料突發大小(以位元組為單 位)。

#### 注意:即使頻寬增加到超過允許的限制,也可以傳送此數量。這是允許超過CIR的速率。

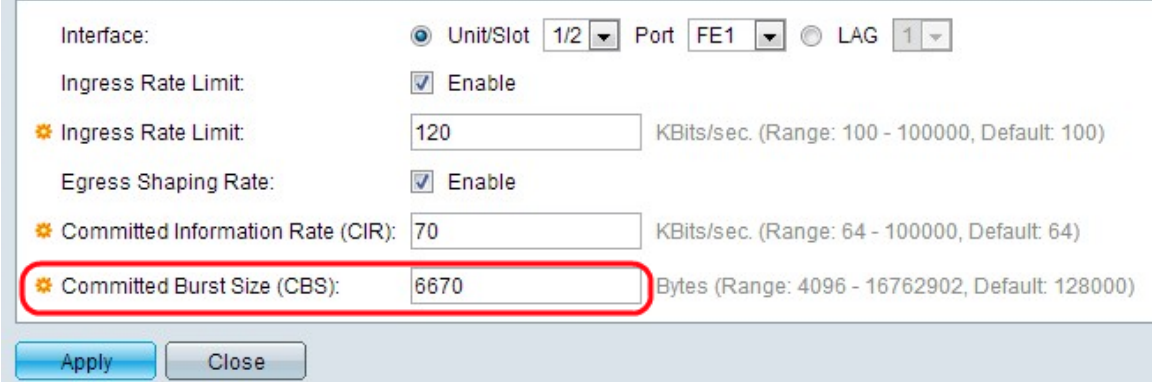

# 步驟10.按一下Apply。頻寬配置已應用。

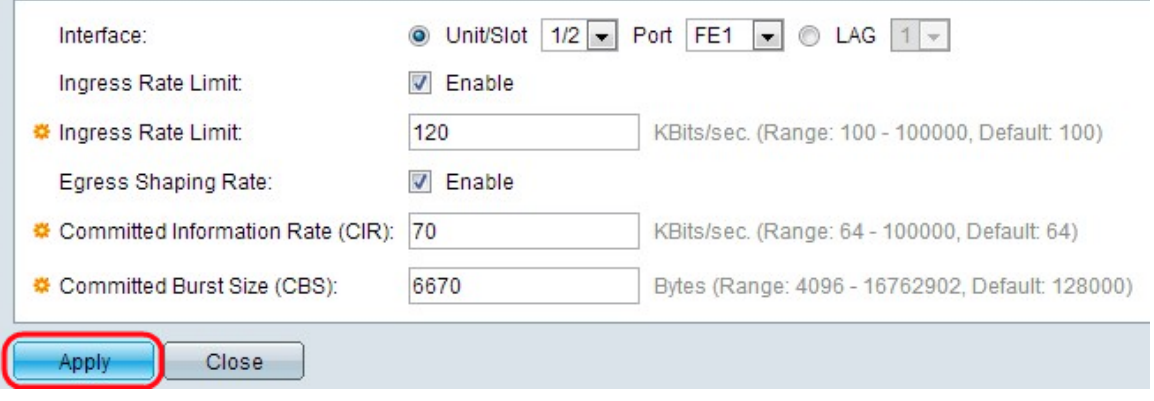

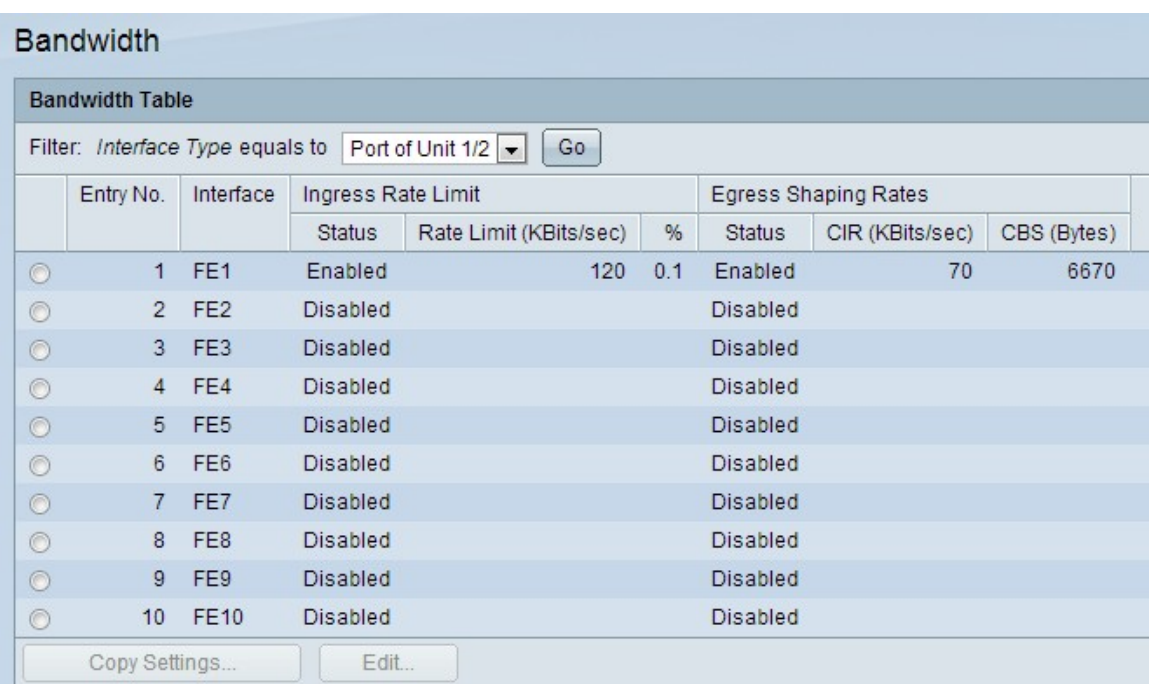

步驟11。(可選)按一下所需介面/埠旁的單選按鈕,然後按一下**Copy Settings**。出現「Copy Settings(複製設定)」視窗。

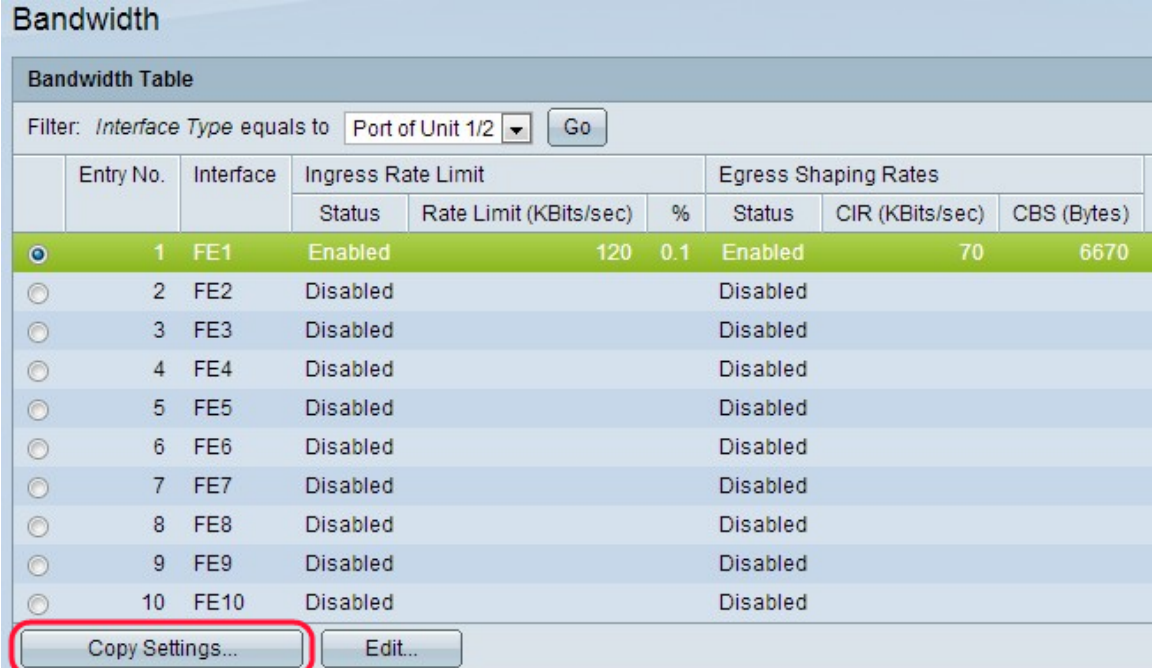

#### 步驟12。(可選)在所提供的欄位中輸入需要將配置複製到的介面。

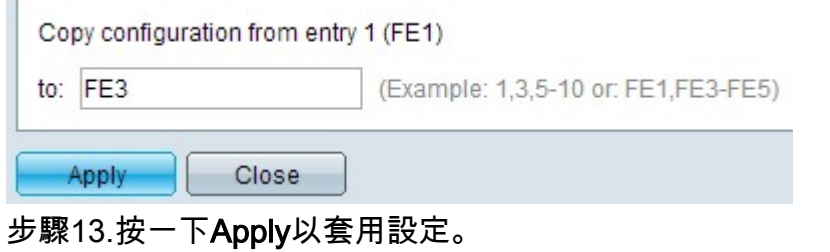

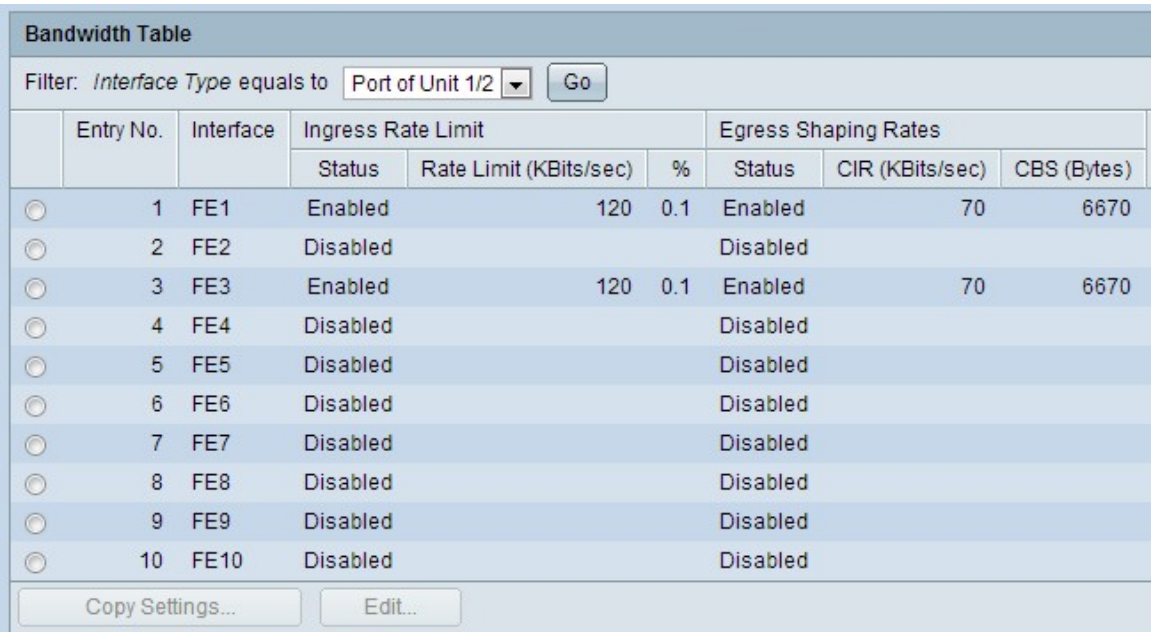